Ghid de depanare și întreținere

#### Drept de autor și licență

© Copyright 2013 Hewlett-Packard Development Company, L.P.

Informaţiile de mai jos pot fi modificate fără preaviz. Singurele garanţii pentru produsele si serviciile HP sunt prevăzute în declaratiile de garantie exprese ce însotesc aceste produse şi servicii. Nicio porţiune din prezentul document nu trebuie interpretată ca și constituind o garanție suplimentară. HP nu va fi răspunzătoare pentru omisiunile sau erorile tehnice sau editoriale continute în prezentul document.

HP nu îşi asumă răspunderea pentru utilizarea sau funcţionarea aplicaţiilor sale software pe echipamente care nu au fost furnizate de HP.

Acest document conţine informaţii patentate, care sunt protejate de dreptul de autor. Nicio parte a acestui document nu poate fi fotocopiată, reprodusă sau tradusă în altă limbă fără acordul prealabil scris al HP.

Hewlett-Packard Company

P.O. Box 4010

Cupertino, CA 95015-4010

USA

Acest produs conţine tehnologie de protecție a dreptului de autor, protejată prin brevete S.U.A. şi prin alte drepturi de proprietate intelectuală. Utilizarea acestei tehnologii de protecţie a dreptului de autor trebuie autorizată de către Macrovision şi este destinată utilizării la domiciliu sau altor utilizări de vizualizare limitate, cu excepția cazului în care autorizația emisă de Macrovision conţine alte prevederi. Demontarea în scopul reconstituirii procesului tehnologic sau dezasamblarea produsului sunt interzise.

Microsoft și Windows sunt mărci comerciale ale Microsoft Corporation din S.U.A. şi în alte ţări.

Nu toate funcţiile sunt disponibile în toate editiile de Windows 8. Acest computer poate necesita upgrade de hardware şi/sau hardware achiziţionat separat, drivere şi/ sau software pentru a beneficia de toate avantajele funcţiilor Windows 8. Consultaţi <http://www.microsoft.com> pentru detalii.

HP sprijină utilizarea legală a acestei tehnologii şi nu încurajează utilizarea produselor noastre în alte scopuri decât cele acceptate de legea referitoare la dreptul de autor.

Informatiile mentionate în prezentul document pot fi modificate fără notificare prealabilă.

Prima ediţie: Septembrie 2013

Cod document: 701334-272

#### Înțelegerea noțiunii de spațiu pe unitatea hard disc

Unitatea hard disc de pe computerele Hewlett-Packard şi Compaq cu sistemul de operare Microsoft® Windows® preinstalat poate apărea ca fiind mai mică decât dimensiunea indicată în specificaţiile de produs, în documentație sau pe cuție. Unităţile hard disc sunt descrise şi prezentate în materialele publicitare, de către producători, folosindu-se capacități exprimate zecimal (în baza 10). Microsoft Windows şi alte programe, precum FDISK, utilizează sistemul de numeraţie binar (în baza 2).

În notația zecimală, un megaoctet (MO) este egal cu 1.000.000 de octeţi, iar un gigaoctet (GO) este egal cu 1.000.000.000 de octeţi. În sistemul de numeraţie binar, un megaoctet este egal cu 1.048.576 de octeţi, iar un gigaoctet este egal cu 1.073.741.824 de octeţi. Datorită sistemelor de măsurare diferite, este posibil să vedeţi o diferenţă între dimensiunea raportată de Microsoft Windows şi dimensiunea prezentată în materialele publicitare. Capacitatea de stocare a unității hard disc este conform valorii prezentate în materialele publicitare.

Microsoft Windows raportează o capacitate inferioară în instrumentul Windows Explorer si în fereastra computerului, deoarece prezintă informaţii despre o singură partiţie de pe unitatea de disc la un moment dat. Una dintre partiţii conţine informaţiile despre recuperarea sistemului.

#### Notă despre sistemele configurate cu 4 GB de memorie

Pentru computerele cu sistem de operare pe 32 de biţi, este posibil ca toată memoria peste 3 GB să nu fie disponibilă din cauza cerinţelor privind resursele sistemului.

Această limitare nu se aplică numai sistemelor HP şi Compaq. Memoria peste 3 GB este utilizată pentru resursele sistemului.

#### Confirmarea memoriei totale

BIOS-ul sistemului afişează integral cei 4 GB de memorie instalată.

1. Porniti PC-ul.

2. Apăsați F10. Se afisează BIOS meniul. Confirmaţi Memoria totală instalată.

# **Cuprins**

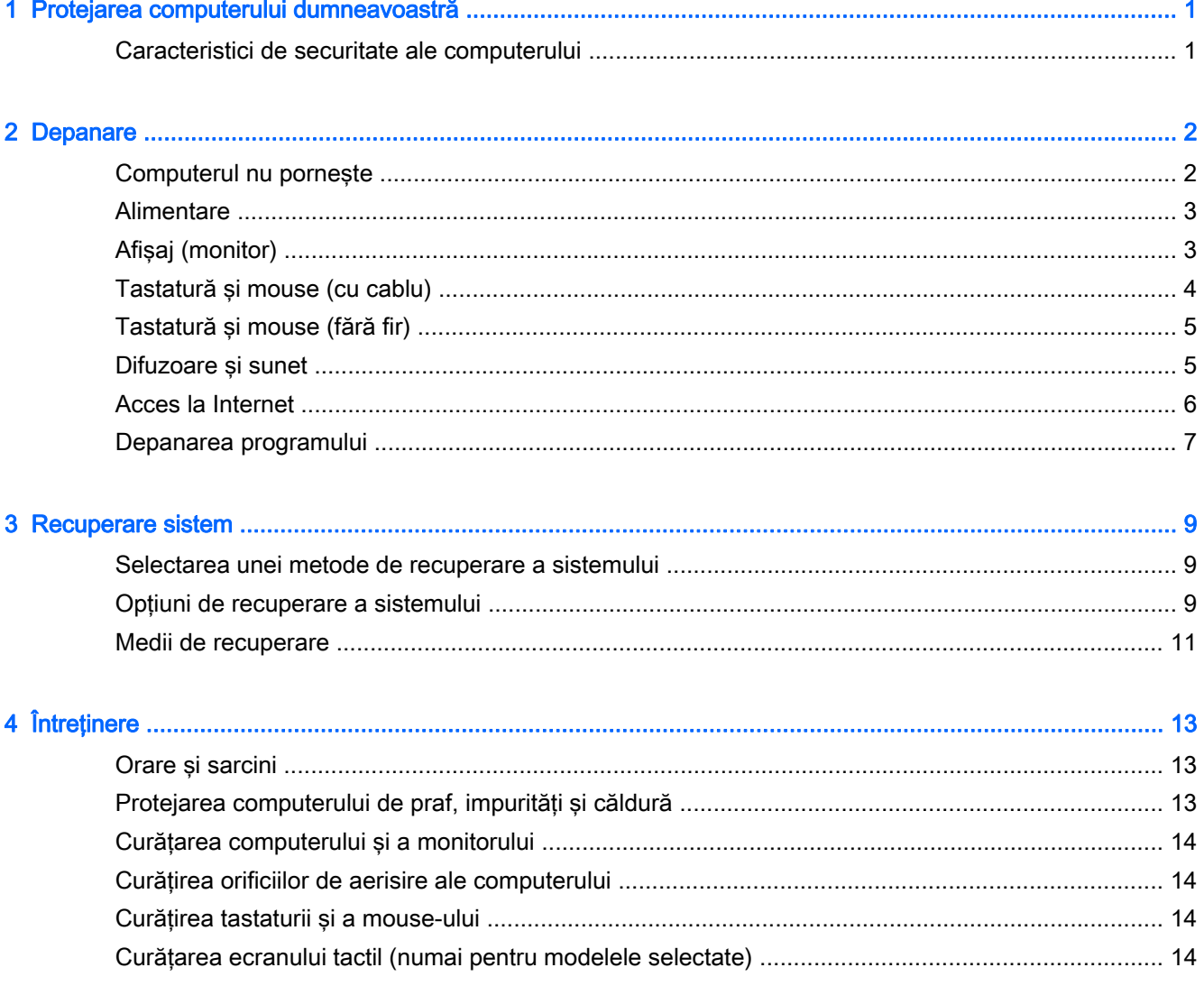

# <span id="page-4-0"></span>1 Protejarea computerului dumneavoastră

Computerul dumneavoastră are caracteristici care ajută la protejarea integrităţii sistemului şi datelor sale împotriva accesului neautorizat. Examinați aceste caracteristici pentru a asigura utilizarea corespunzătoare.

### Caracteristici de securitate ale computerului

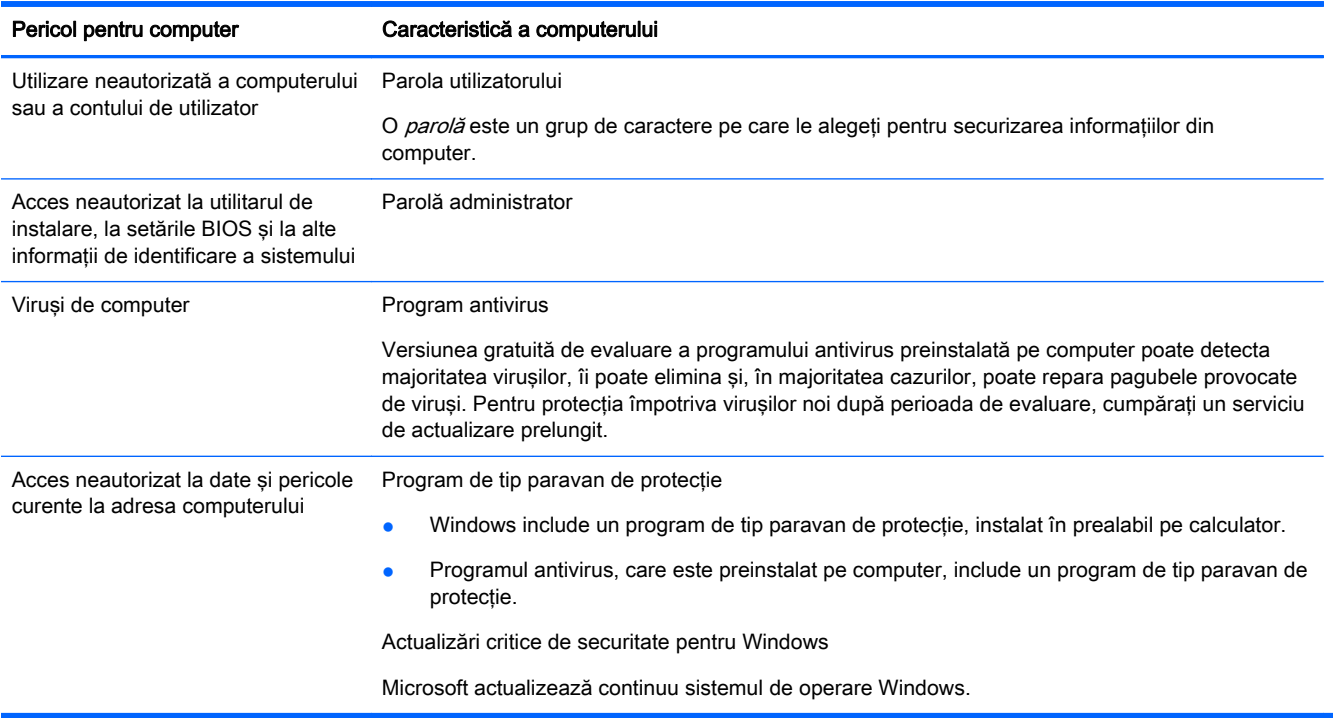

# <span id="page-5-0"></span>2 Depanare

Consultaţi documentaţia pusă la dispoziţie de către producător pentru informaţii despre probleme specifice componentelor periferice, de exemplu, probleme cu un monitor sau o imprimantă. Următoarele tabele prezintă unele aspecte pe care le puteţi întâlni la instalarea, pornirea sau utilizarea computerului, precum şi soluţiile posibile.

Pentru mai multe informaţii sau pentru opţiuni de depanare suplimentare, consultaţi Broşura de configurare rapidă furnizată împreună cu calculatorul, sau vizitați <http://www.hp.com/go/contactHP>și căutaţi modelul calculatorului dumneavoastră.

#### Computerul nu porneşte

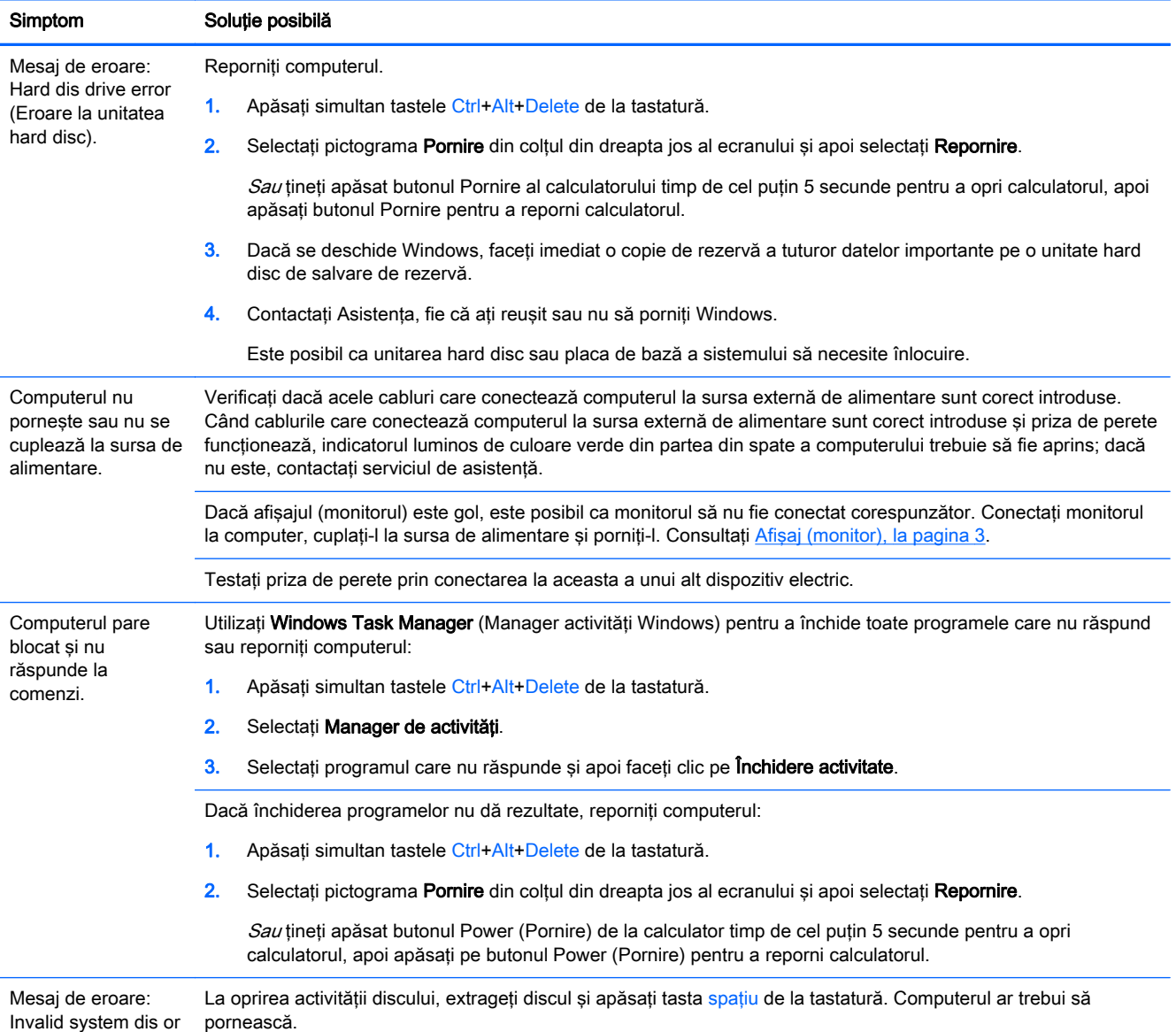

<span id="page-6-0"></span>Simptom Soluție posibilă

Non-System dis or Disk error (Disc de sistem nevalid, Nu este disc de sistem sau Eroare de disc).

### **Alimentare**

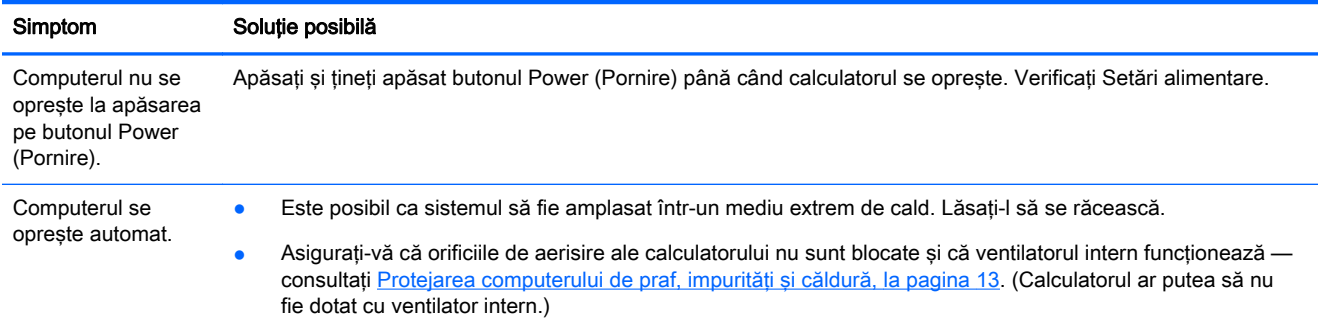

## Afişaj (monitor)

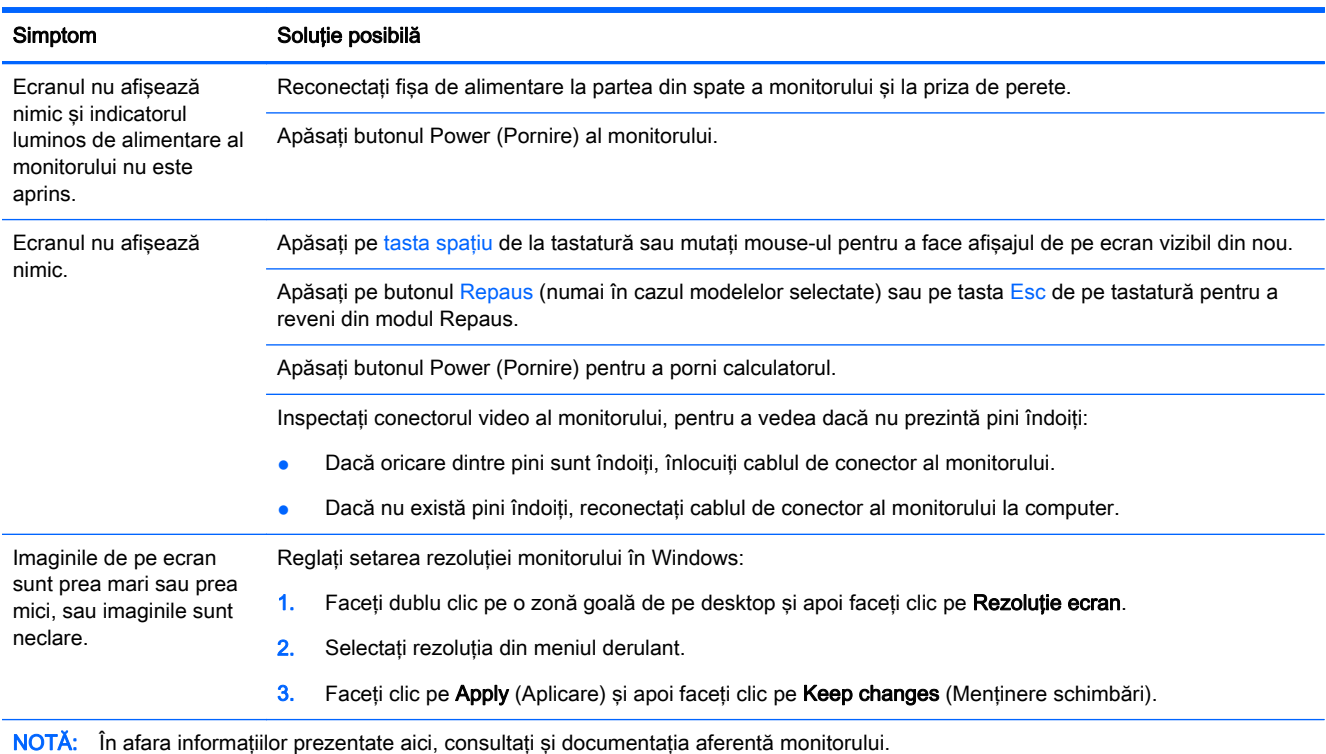

## <span id="page-7-0"></span>Tastatură şi mouse (cu cablu)

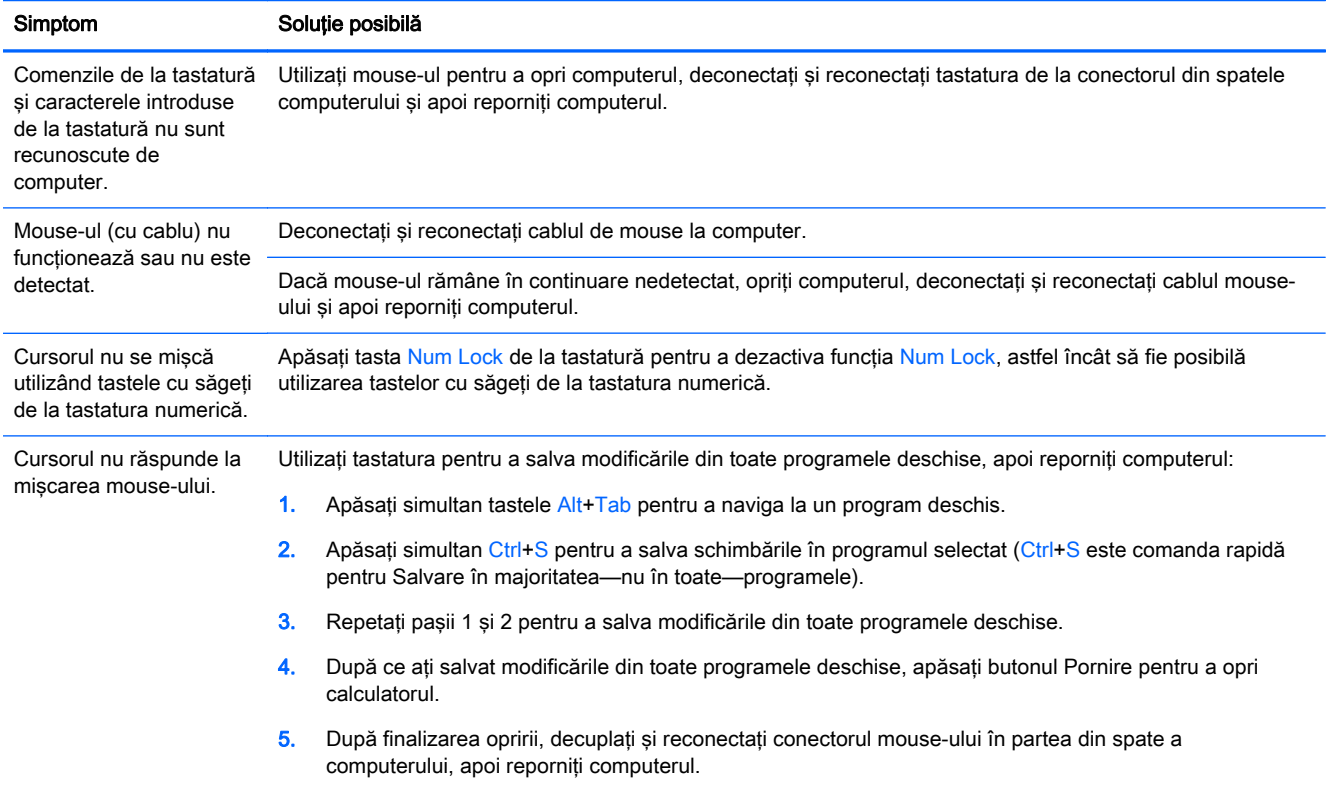

## <span id="page-8-0"></span>Tastatură şi mouse (fără fir)

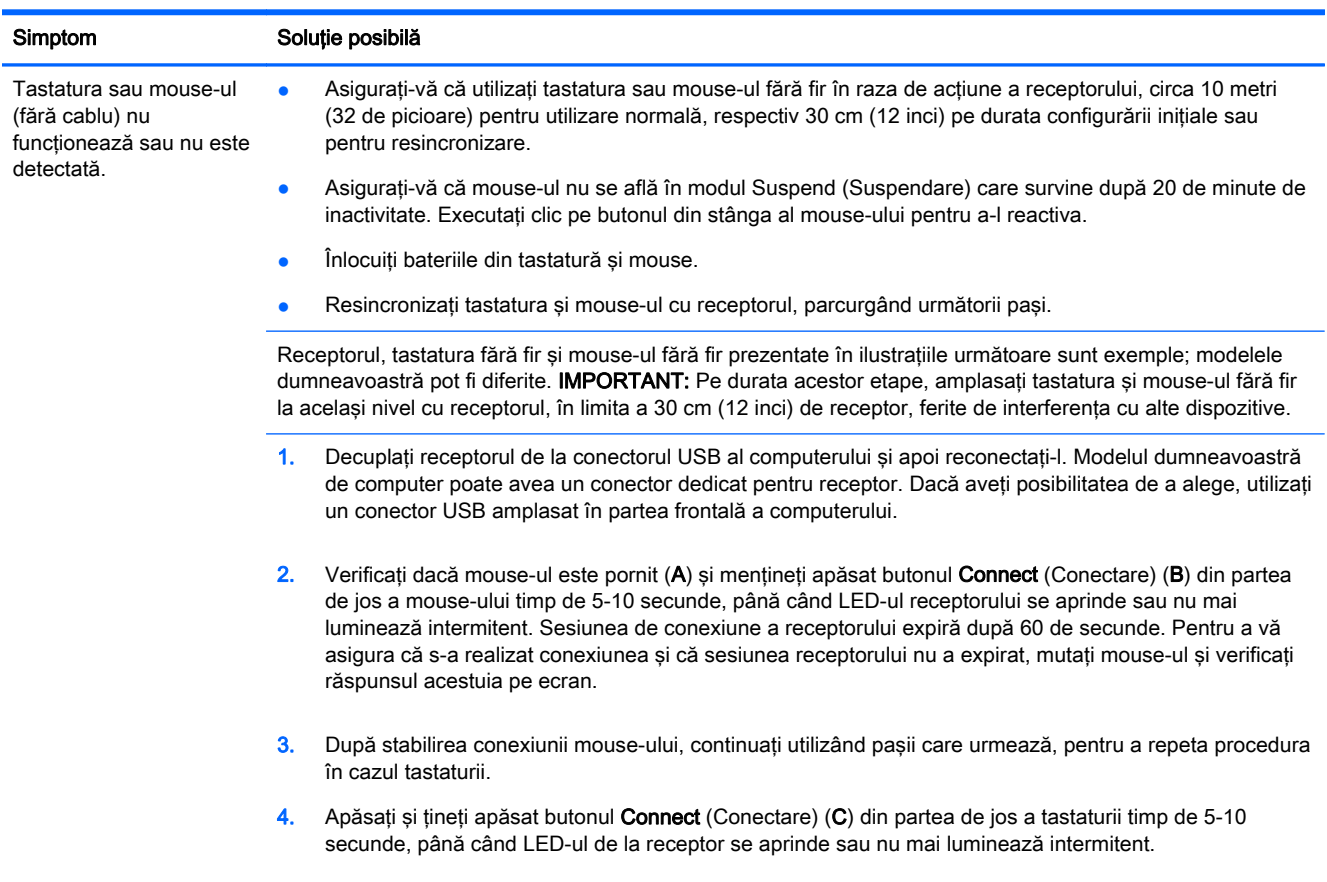

### Difuzoare şi sunet

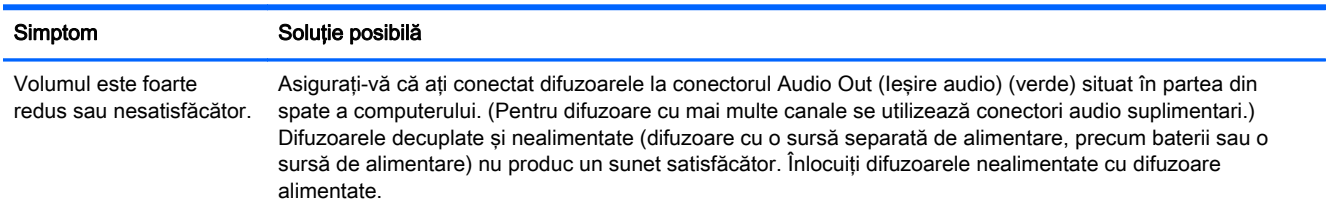

<span id="page-9-0"></span>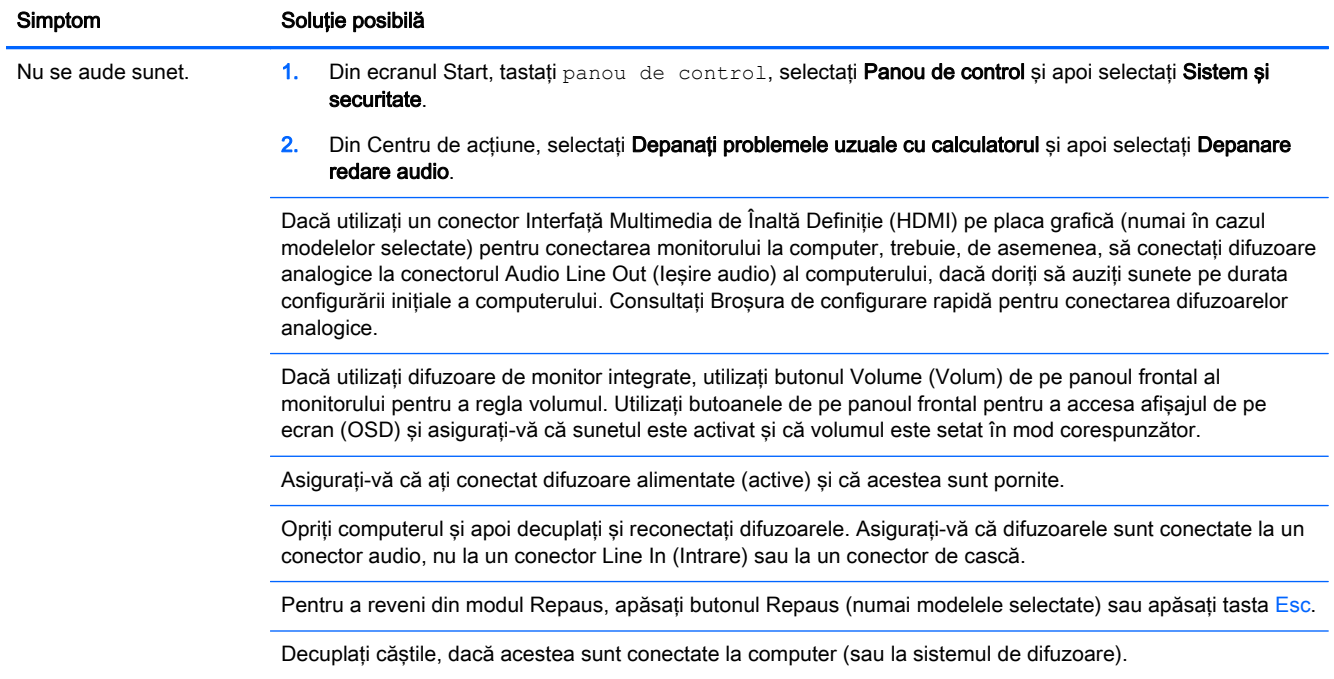

### Acces la Internet

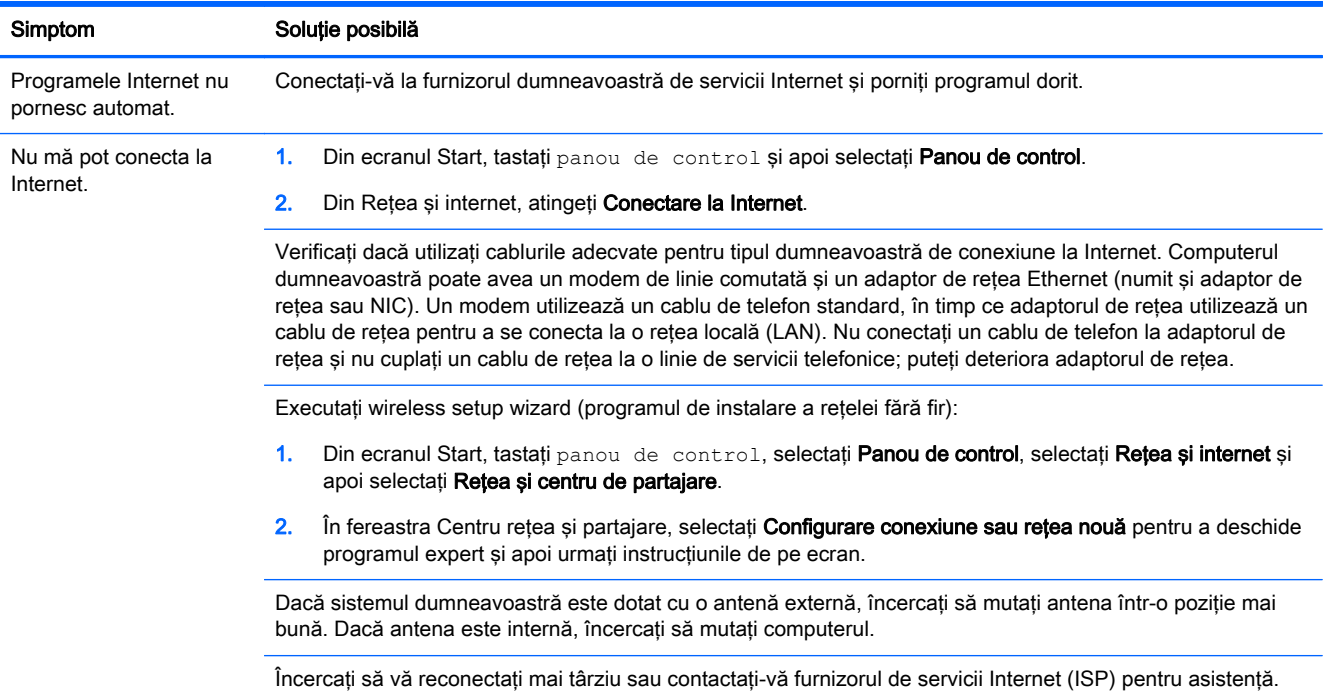

## <span id="page-10-0"></span>Depanarea programului

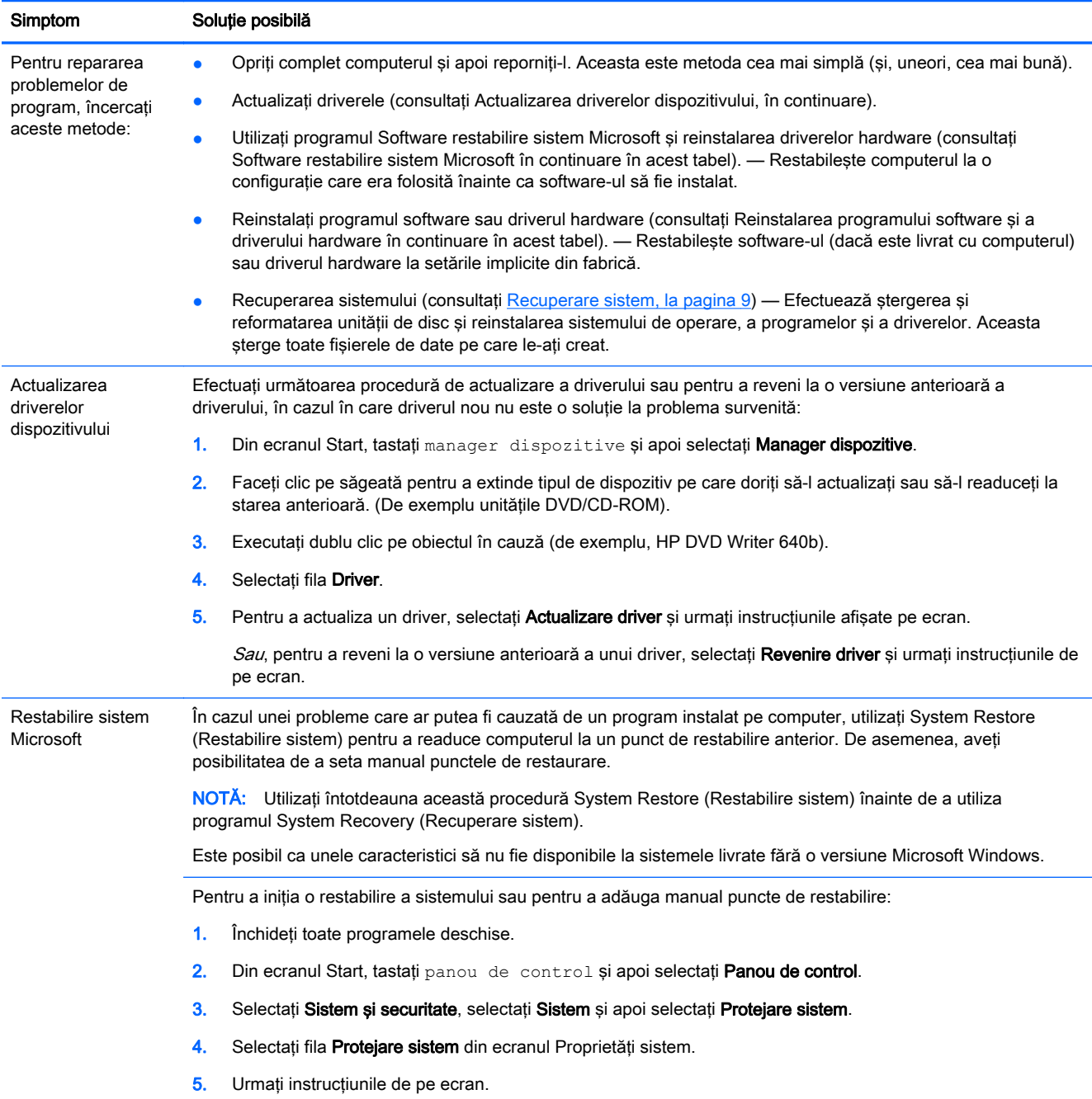

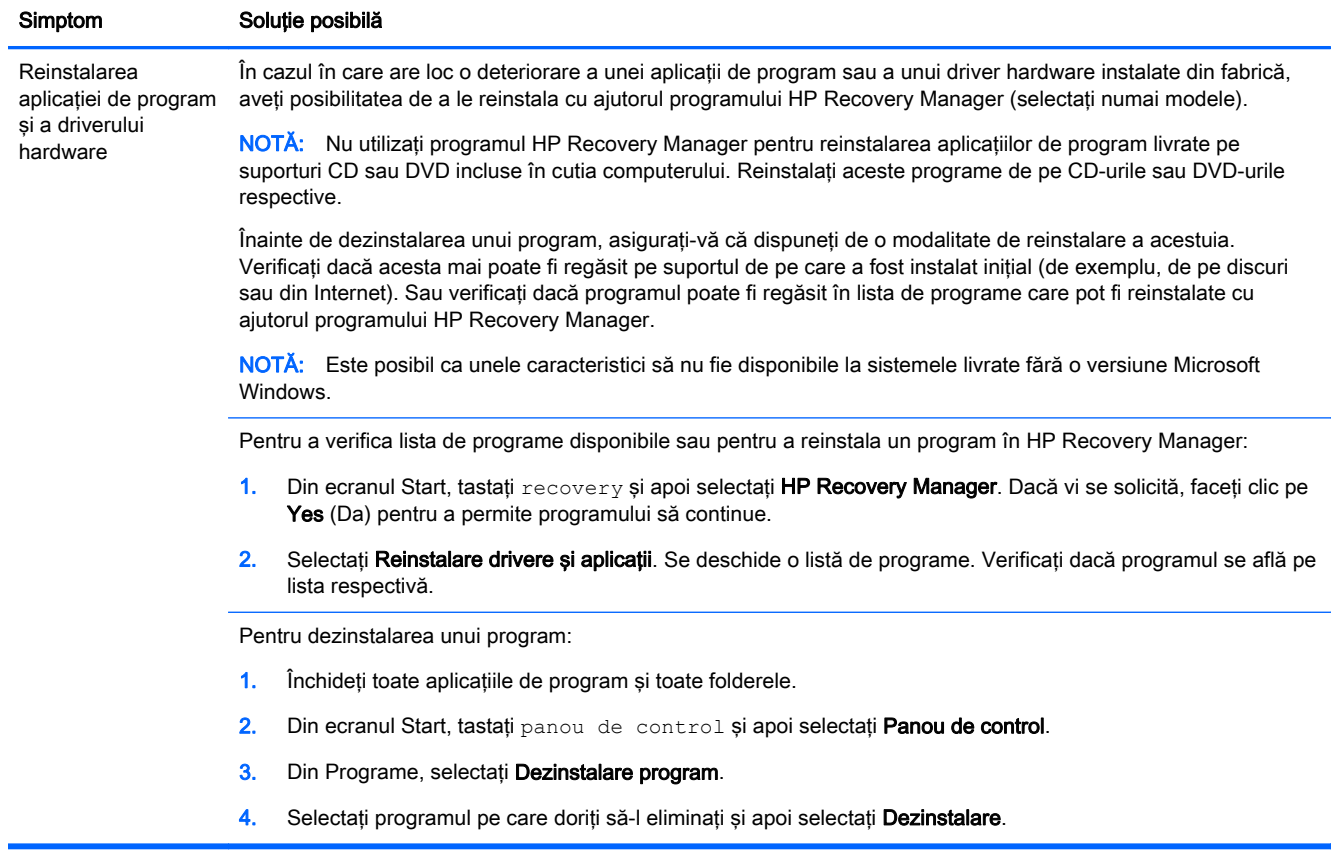

# <span id="page-12-0"></span>3 Recuperare sistem

System Recovery (Recuperare sistem) şterge complet şi reformatează unitatea hard disc, ştergând toate fişierele de date create, iar apoi reinstalează sistemul de operare, programele şi driverele. Cu toate acestea, trebuie să reinstalaţi toate programele care nu au fost instalate pe computer din fabrică. Aici sunt incluse programele livrate pe suporturile incluse în cutia cu accesorii a computerului, precum şi la toate aplicaţiile de program instalate după achiziţionare.

NOTĂ: Utilizați întotdeauna procedura System Restore (Restabilire sistem) înainte de a utiliza programul System Recovery (Recuperare sistem) – consultati Microsoft System Restore (Restabilire sistem Microsoft) la [Depanarea programului, la pagina 7](#page-10-0).

Este posibil ca unele caracteristici să nu fie disponibile la sistemele livrate fără o versiune Microsoft Windows.

#### Selectarea unei metode de recuperare a sistemului

Recuperarea sistemului se va efectua prin utilizarea uneia dintre următoarele metode:

Imagine de recuperare — Rulati recuperarea sistemului de la o imagine de recuperare stocată pe unitatea de disc. Imaginea de recuperare este un fisier care contine o copie a aplicatiilor instalate din fabrică. Pentru a efectua o recuperare de sistem de la o imagine de recuperare, consultati Recuperarea sistemului din ecranul Start din Windows, la pagina 9.

NOTĂ: Imaginea de recuperare utilizează o parte a unității hard disc care nu poate fi utilizată pentru stocarea de date.

Suporturi de recuperare — Efectuați recuperarea sistemului de pe suporturile de recuperare pe care le creaţi din fişierele stocate pe unitatea de disc sau achiziţionate separat. Pentru crearea suporturilor de recuperare, consultați [Crearea mediului de recuperare, la pagina 12.](#page-15-0)

#### Opţiuni de recuperare a sistemului

Se recomandă efectuarea operațiunii de recuperare a sistemului în următoarea ordine:

- 1. Prin unitatea de disc, din ecranul Start din Windows.
- 2. Prin unitatea de hard disk, apăsând tasta F11 de pe tastatură în timpul pornirii sistemului.
- 3. Prin mediile de recuperare create.
- 4. Prin discurile de recuperare achiziționate de la HP Support (Asistență HP). Pentru achiziționarea discurilor de recuperare, vizitați<http://www.hp.com/go/contactHP>.

#### Recuperarea sistemului din ecranul Start din Windows

A ATENȚIE: System Recovery (Recuperare sistem) șterge toate datele și programele create sau instalate. Realizați o copie de rezervă a tuturor datelor importante pe un disc amovibil sau pe o memorie USB.

În cazul în care calculatorul este pornit și sistemul de operare Windows reacționează, urmați acești paşi pentru a efectua o recuperare de sistem.

- 1. Opriti computerul.
- 2. Deconectați toate dispozitivele periferice de la computer, cu excepția monitorului, a tastaturii și a mouse-ului.
- 3. Porniți computerul.
- 4. Din ecranul Start, tastati recovery și apoi selectati HP Recovery Manager. Dacă vi se solicită, faceți clic pe Yes (Da) pentru a permite programului să continue.
- 5. Selectați Mediu de recuperare Windows.
- 6. Urmați instrucțiunile de pe ecran.

NOTĂ: Dacă sistemul nu detectează o partiție de recuperare, afișează un mesaj prin care vi se cere să introduceti suportul de recuperare. Introduceti discul sau unitatea flash USB, selectati Yes (Da) și apoi faceti clic pe Next (Următorul) pentru a reporni computerul și a rula HP Recovery Manager de pe discul de recuperare sau de pe unitatea flash USB. Dacă folositi discuri, introduceţi următorul disc de recuperare a sistemului atunci când vi se solicită.

7. Atunci când s-a finalizat recuperarea, opriți calculatorul, reconectați toate dispozitivele periferice şi reporniţi calculatorul.

#### Recuperarea sistemului la pornire

A ATENȚIE: System Recovery (Recuperare sistem) șterge toate datele și programele create sau instalate. Realizaţi o copie de rezervă a tuturor datelor importante pe un disc amovibil sau pe o memorie USB.

În cazul în care Windows nu reacţionează, dar computerul este pornit, urmaţi aceşti paşi pentru a efectua o recuperare de sistem.

- 1. Opriți calculatorul. Dacă este necesar, mențineți apăsat butonul Power (Pornire) până la oprirea calculatorului.
- 2. Deconectati toate dispozitivele periferice de la computer, cu exceptia monitorului, a tastaturii și a mouse-ului.
- 3. Apăsați butonul Power (Pornire) pentru a porni calculatorul.
- 4. Imediat după apariția siglei inițiale a companiei, apăsați în mod repetat tasta F11 până când pe ecran apare mesajul Windows is Loading Files (Windows încarcă fişierele...).
- 5. Selectați Mediu de recuperare Windows.
- 6. Urmați instrucțiunile de pe ecran.
- 7. Atunci când s-a finalizat recuperarea, opriți calculatorul, reconectați toate dispozitivele periferice şi reporniţi calculatorul.

#### Recuperarea sistemului de pe suporturi de recuperare

A ATENȚIE: System Recovery (Recuperare sistem) șterge toate datele și programele create sau instalate. Realizaţi o copie de rezervă a tuturor datelor importante pe un disc amovibil sau pe o memorie USB.

Pentru crearea mediilor de recuperare, consultați [Crearea mediului de recuperare, la pagina 12.](#page-15-0)

Pentru a efectua o recuperare de sistem prin utilizarea suporturilor de recuperare:

- <span id="page-14-0"></span>1. În cazul în care computerul este în functiune, creați un DVD sau o memorie USB de rezervă continând toate fisierele de date pe care doriti să le salvati, apoi scoateti mediul cu copia de rezervă din computer.
- 2. Dacă folosiți discuri DVD de recuperare, introduceți discul nr. 1 în tava unității DVD și închideți tava. Dacă folosiți o memorie USB de recuperare, introduceți-o într-un port USB.
- 3. În cazul în care calculatorul funcționează, din ecranul Start, deplasați cursorul în colțul din dreapta jos al ecranului pentru a afișa bara de instrumente cu butoane, selectați Setări, selectați pictograma Pornire și apoi selectați Închidere. Sau, în cazul în care calculatorul nu răspunde, mențineți apăsat butonul Power (Pornire) timp de aproximativ 5 secunde sau până când se opreşte calculatorul.
- 4. Deconectati toate dispozitivele periferice de la computer, cu exceptia monitorului, a tastaturii și a mouse-ului.
- 5. Apăsați butonul Power (Pornire) pentru a porni calculatorul. Dacă folosiți un DVD de recuperare, calculatorul va rula automat HP Recovery Manager de pe disc. Treceţi la pasul 7.
- 6. Dacă rulați System Recovery (Recuperare sistem) de pe o memorie USB, apăsați tasta Esc de pe computer în timp ce rulează meniul de pornire. Folosiți tastele cu săgeți pentru a selecta dispozitivul USB, apoi apăsați Enter pentru a porni computerul de pe dispozitivul respectiv.
- 7. În cazul în care sistemul vă solicită să alegeți între rularea aplicației System Recovery (Recuperare sistem) de pe media sau de pe unitatea hard disc, selectaţi media şi faceţi clic pe Next (Următorul).
- 8. Selectati Resetare la valorile din fabrică.
- 9. Urmați instrucțiunile de pe ecran.

#### Medii de recuperare

Mediile de recuperare pot fi create fie pe discuri DVD goale, fie pe o unitate flash USB (unul sau altul, nu amândouă). Creaţi medii de recuperare din imaginea de recuperare stocată pe unitatea de hard disk. Această imagine conține sistemul de operare și fișierele de aplicații de program instalate pe calculator din fabrică. Puteţi crea un singur set de medii de recuperare pentru calculator, iar mediile pot fi utilizate *numai* cu acest calculator. Depozitați mediile de recuperare într-un loc sigur.

NOTĂ: Este posibil ca unele caracteristici să nu fie disponibile la sistemele livrate fără o versiune Microsoft Windows.

#### Alegerea mediului de recuperare

● Pentru crearea discurilor de recuperare, computerul trebuie să fie prevăzut cu o unitate de inscripţionare DVD şi trebuie să utilizaţi numai discuri DVD+R sau DVD-R de calitate superioară, necompletate.

NOTĂ: Nu puteți utiliza discuri CD sau DVD+RW, DVD-RW, DVD+RW DL, DVD-RW DL, DVD +R DL sau DVD-R DL pentru a crea discuri de recuperare.

Dacă creați discuri de recuperare, asigurați-vă că folosiți discuri de înaltă calitate pentru a crea setul de discuri de recuperare. Este normal ca discurile să fie respinse dacă nu sunt fără defecte. Vi se va solicita să încercaţi din nou, prin introducerea unui alt disc necompletat.

- <span id="page-15-0"></span>● Numărul discurilor din setul de discuri de recuperare depinde de modelul computerului (de obicei, 1-3 discuri DVD). Aplicatia Recovery Disc Creator (Creare discuri de recuperare) vă va prezenta numărul de discuri necompletate necesar pentru crearea setului.
- Puteți alege să creați o memorie USB de recuperare, folosind o memorie USB goală de calitate înaltă. Dacă folosiți o memorie USB, programul vă va specifica mărimea necesară pentru a putea stoca toate datele (minim 8 GB).

NOTĂ: Procedura de creare a mediilor de recuperare alocă un oarecare timp pentru verificarea corectitudinii informatiilor inscriptionate pe mediu. Acest proces poate fi întrerupt oricând. La următoarea executie a programului, acesta va relua din punctul în care a fost întrerupt.

#### Crearea mediului de recuperare

Pentru crearea discurilor de recuperare:

- 1. Închideți toate programele deschise.
- 2. Din ecranul Start, tastați recovery și apoi selectați HP Recovery Manager. Dacă vi se solicită, faceți clic pe Yes (Da) pentru a permite programului să continue.
- 3. Selectați Recovery Media Creation (Creare medii de recuperare), selectați Create recovery media using blank DVD(s) (Creare medii de recuperare folosind DVD-uri goale) și apoi selectați Următorul.
- 4. Urmați instrucțiunile de pe ecran. Etichetați fiecare disc creat (de exemplu, Recuperare 1, Recuperare 2).

Pentru crearea unei memorii USB de recuperare:

- 1. Închideți toate programele deschise.
- 2. Introduceți memoria USB într-un port USB al computerului.
- 3. Din ecranul Start, tastați recovery și apoi selectați HP Recovery Manager. Dacă vi se solicită, faceti clic pe Yes (Da) pentru a permite programului să continue.
- 4. Selectați Recovery Media Creation (Creare medii de recuperare), selectați Create recovery media with a USB flash drive (Creare medii de recuperare folosind o unitate flash USB) şi apoi selectaţi Următorul.
- 5. Selectați memoria USB dintr-o listă de medii. Programul afişează câtă memorie este necesară pentru a crea o unitate de recuperare. Dacă memoria USB nu are suficient spațiu de stocare (minim 8 GB), este afișată în culoarea gri. Faceţi clic pe Next (Următorul).
- NOTĂ: Recovery Media Creation (Creare medii de recuperare) va formata unitatea flash și va şterge toate fişierele de pe ea.
- 6. Urmați instrucțiunile de pe ecran. Etichetați memoria USB și păstrați-o într-un loc sigur.
- NOTĂ: Nu folosiți carduri media pentru a crea un mediu de recuperare. Este posibil ca sistemul să nu poată porni computerul de pe un card media și nu veți putea rula programul de recuperare a sistemului.

# <span id="page-16-0"></span>4 Întreţinere

Este important să efectuaţi operaţii simple de întreţinere a computerului, pentru a vă asigura că funcționează la parametri de vârf.

### Orare şi sarcini

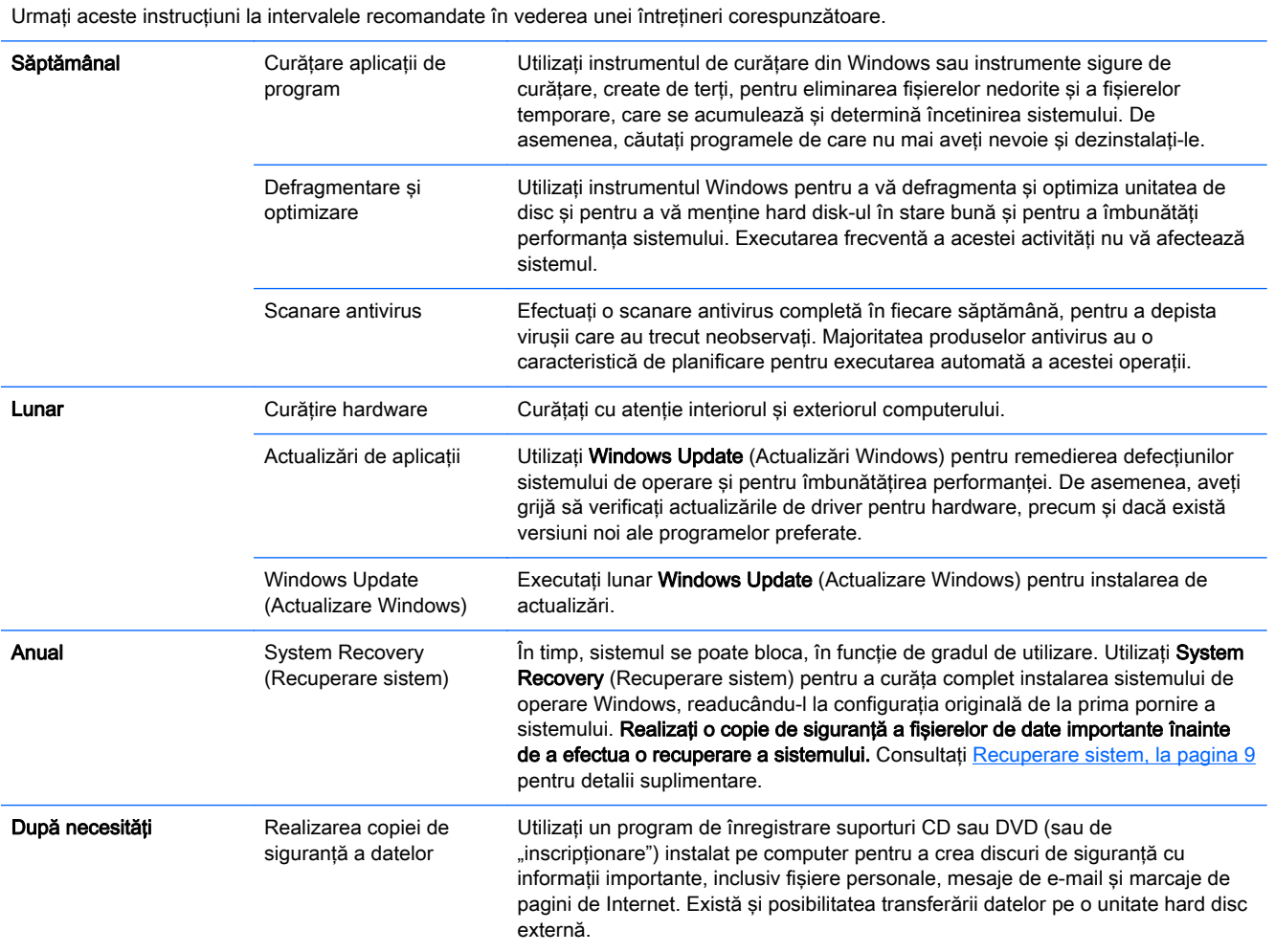

### Protejarea computerului de praf, impurități și căldură

Protejarea calculatorului de praf, impurități și căldură va prelungi durata de utilizare a acestuia. Praful, părul de animale şi alte particule se pot acumula, creând un efect de pătură; ca urmare, componentele se pot supraîncălzi sau, în cazul tastaturii şi al mouse-ului, nu funcţionează uniform şi eficient. Verificati lunar sistemul pentru a detecta semne vizibile de praf și resturi, și curătati-l o dată la circa trei luni. Vizitați<http://www.hp.com/go/contactHP>pentru instrucțiuni suplimentare de curățare.

### <span id="page-17-0"></span>Curăţarea computerului şi a monitorului

Urmati acesti pasi pentru a curăta computerul și monitorul:

- 1. Decuplați computerul și monitorul de la sursa de alimentare.
- 2. Pentru a curăța ecranul monitorului, utilizați o lavetă curată, uscată. Nu utilizați apă pe ecranul monitorului. Pentru o curățire mai amănunțită, utilizați o lavetă uscată și o soluție antistatică de curățire a ecranului.
- 3. Utilizati o lavetă curată și uscată pentru curățirea carcasei computerului și a monitorului.

NOTĂ: Pentru eliminarea resturilor de autocolant sau de lichide vărsate pe computer sau pe carcasa monitorului, utilizați alcool izopropilic (prin frecare) și o lavetă fără scame.

#### Curăţirea orificiilor de aerisire ale computerului

Orificiile de aerisire păstrează o temperatură redusă a computerului. Mentineti curătenia acestor orificii utilizând un aspirator mic, pe baterii. (Un aspirator pe baterii elimină pericolul de electrocutare.)

- 1. Curățați cu aspiratorul orificiile carcasei computerului.
- 2. Eliminați toate resturile care s-au acumulat în interiorul și împrejurul conectorilor computerului (de exemplu, conectorii Ethernet şi USB).

#### Curăţirea tastaturii şi a mouse-ului

La curăţirea tastelor, utilizaţi aspiratorul cu baterii la putere redusă, pentru a evita extragerea capacelor şi a arcurilor tastelor.

- 1. Aspirati între taste și de-a lungul canalelor.
- 2. Utilizați o lavetă curată și uscată și alcool izopropilic (prin frecare) pentru a curăța depunerile de pe taste şi de-a lungul marginilor acestora.
- 3. Ștergeți corpul și cablul mouse-ului, utilizând batiste de curățare.

Dacă dispuneti de un mouse cu bilă, curătați bila și rolele din interior:

- 1. Rotiți mouse-ul invers și rotiți inelul de acoperire a bilei în sens invers acelor de ceas pentru a scoate inelul şi pentru a elibera bila rolelor.
- 2. Clătiți bila cu săpun și apă caldă.
- 3. Curătati rolele din interiorul mouse-ului cu o pensulă de bumbac, înmuiată în alcool izopropilic.
- 4. După ce bila și rolele s-au uscat complet, montați la loc bila și inelul de acoperire.

### Curăţarea ecranului tactil (numai pentru modelele selectate)

A ATENȚIE: Nu pulverizați sau aplicați detergent direct pe ecran; pulverizați detergentul pe lavetă și apoi ştergeţi marginile şi suprafaţa ecranului tactil.

Nu utilizaţi substanţe de curăţare sau lavete abrazive atunci când curăţaţi marginile şi suprafaţa ecranului, deoarece acestea ar putea cauza deteriorarea ecranului tactil.

Pentru a curăța ecranul tactil, urmați pașii de mai jos:

- 1. Opriți calculatorul. Din ecranul Start, deplasați cursorul în colțul din dreapta jos al ecranului pentru a afișa bara de instrumente cu butoane și apoi selectați Setări. Selectați pictograma Pornire și apoi selectați Închidere.
- 2. Deconectați cablul de alimentare de la sursa de alimentare de la perete.
- 3. Pulverizați o cantitate mică de detergent pentru gemuri slab pe o lavetă moale pentru a curăța ecranul tactil.
- 4. Ştergeţi suprafaţa şi părţile stângă şi dreaptă ale ecranului tactil pentru a îndepărta depunerile, amprentele sau alte substanţe poluante care pot obstrucţiona funcţia tactilă a ecranului.